### **Reservation services**

Since April 1st, 2016 there will be couple of changes due to ordering and paying of the services. Therefore we created this document to write down all changes and instructions for students:

### **1. Pricing – change**

There will be price differenciation of services for each dormitory so it can happen that the price of some services will be encreased. The pricelists will be updated on our website.

### **2. Changes in payment procedure and payments of services due**

All payments for the services will have due date as of 20th day of the month (same term as payment for rent) so you can choose to pay on the spot or by ISKAM. You will be also allowed to charge up your account and to spend it as needed. If there will be payment due it will be debited towards the account together with the rent payment.

# **3. Cancelation of reservation**

You can cancell your reservation up to 30 minutes before start of the service, after this time is over the service will be charged to your account and you will have to pay it.

### **4. Passess**

There will be no change for passess, unfortunately you cannot pay them online and you have to order them at the reception as you were used to it till today. Pass will be recorded to your ISIC card, payment is the same like for the service( you can pay it right away at the reception or via ISKAM later on or by debiting your account) .

# **5. Not picking up the service**

If there will be a situation that you cannot use the service bassed on the mistake of other student or failure of the equipment receptionist will return your service in your account and you will be allowed to use it at some other time.

#### **6. Reservation of the service throught website**

You can make a reservation at the reception as you were used to or you can use website. Guidelines how to use it are described below.

# **7. Late service return**

If the service is returned late, student has to pay a fine 50 CZK. If the following student cannot use the service due to the fact that previous student did not return it on the time, he will not be forced to pay for the service and his payment will be return for this unused service.

### **Reservation services**

1. You will log in at iskam-web.vse.cz a click on Reservation services.

2. There will be displayed main sportsground reservation page, for the reservation of sportsground click on choosen sportsground (for instance Gym in dormitory Jarov III G) . You will have displayed reservation at this sportsground and you will click on NEW reservation.

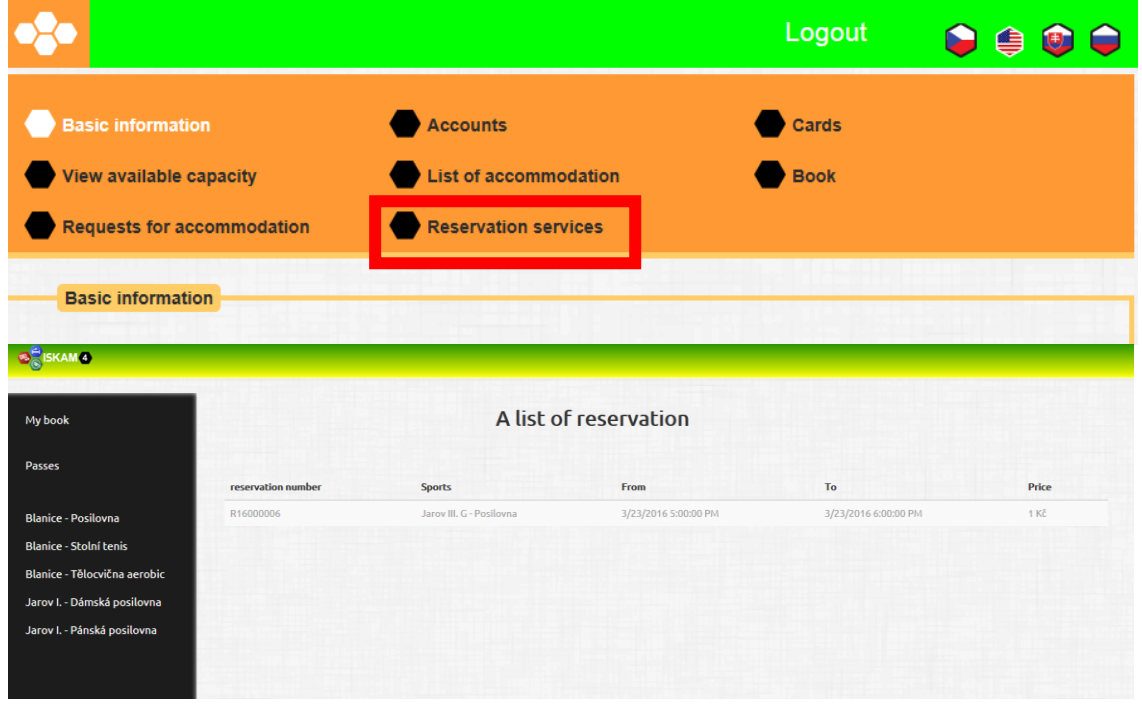

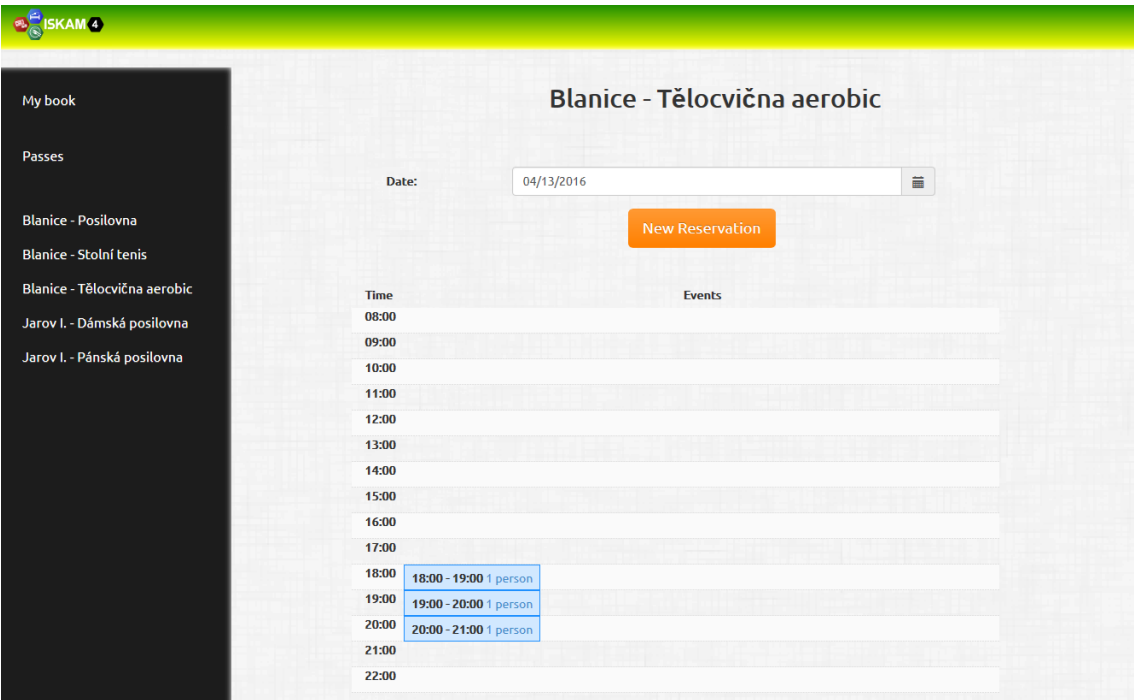

3. After that you will choose in new window a time of reservation and you will confirm reservation. If you will want to cancel it you can do it by clicking on recycle bin at the reservation (at some of the reservations there is minimum time required before the start of the reservation) .

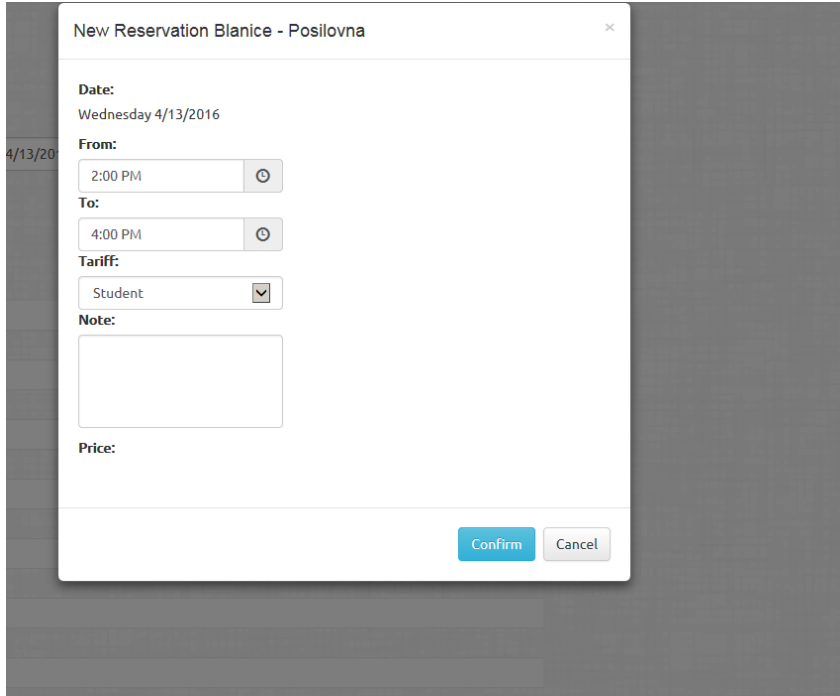

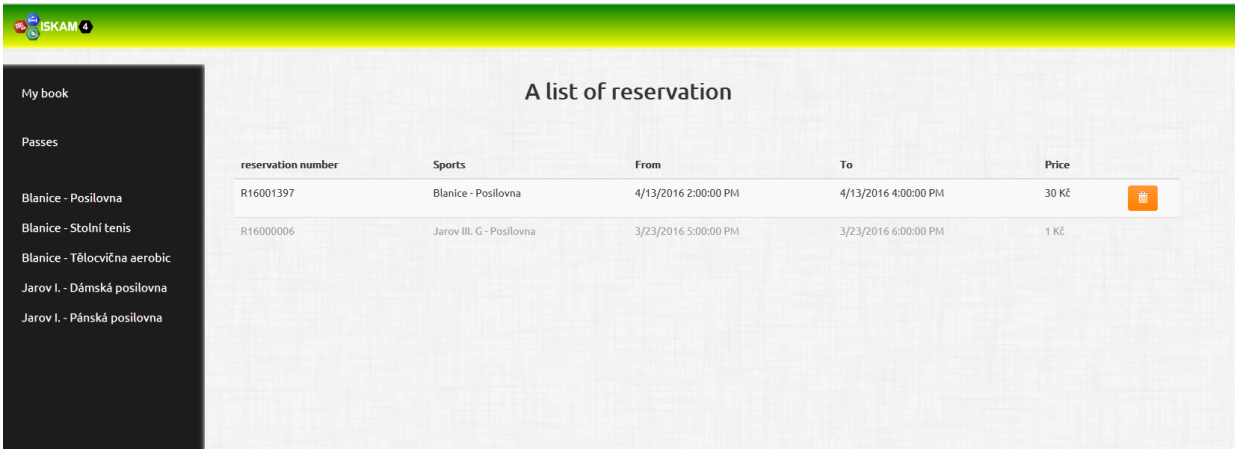